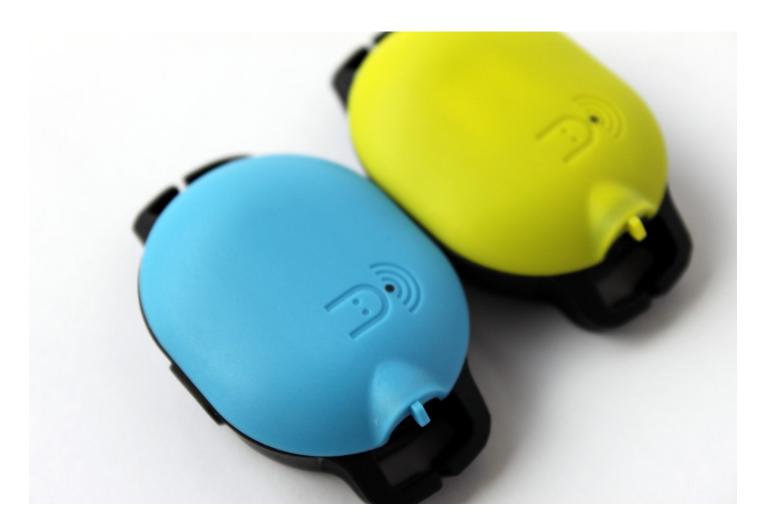

# Marlin

# **Quick User Reference**

Version 0.1 August 2018

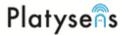

# Connecting the Marlin for the first time

Connected Marlin through the App. Make sure the Marlin is NOT connected in the system Bluetooth settings.

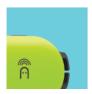

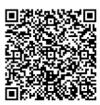

1. Install the Marlin App from the App Store or Playstore. Login to the App (Signup needed for first time users)

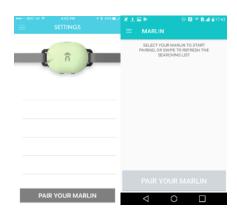

2. After log in, go the Device Page to initiate the connection.

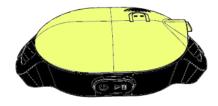

3. Press the Start/Stop Button to wake up the Marlin. A blue LED should blink.

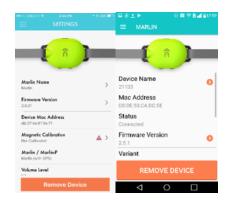

4. Select Marlin to connect. Once connected, device information will be displayed.

#### **Having Problems connecting the Marlin?**

Make sure Bluetooth is enabled on your Smart Phone

The Marlin should NOT be connected through the system Bluetooth settings.

# **Caring for the Marlin**

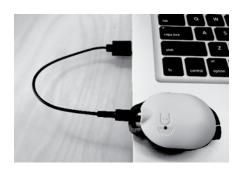

1. Charging is performed with the included USB cable. There is notch in the unit to ensure the connection is in the correct orientation.

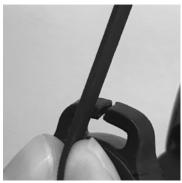

2. To secure the unit, slide your goggles straps in the slits on each side of the unit.

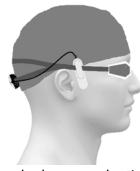

3. Ensure the bone conduction unit makes contact with the side of your skull. You may also tuck the unit underneath the swim cap.

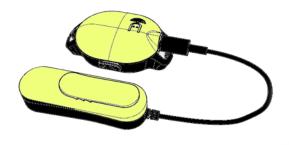

4. Rinse the MARLIN with fresh water after usage and store in a cool and dry environment. Clear the headphone jack of water before inserting the charge cable or the headset cable.

# **Using the Marlin in Pool Mode**

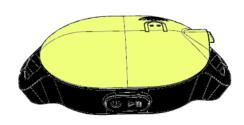

Standby
 Press Start/Stop → Ready "Swim Ready"

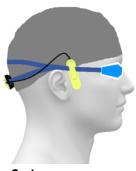

Swim
 Data starts recording
 Press Start/Stop to Pause → Pause
 "Segment Stopped"
 Press Start/Stop and Hold for 2 seconds
 → Standby
 "Swim Stop + Swim Summary"

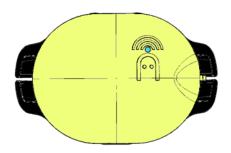

2. Ready
Press Start/Stop → Swim
"3,2,1, Go"

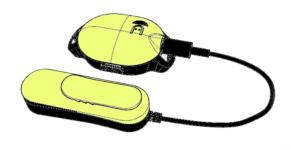

4. Pause
 Press Start/Stop to Resume → Swim "3,2,1, Go"
 Press Start/Stop and Hold for 2 seconds → Standby "Swim Stop + Swim Summary"

# **Options (Configured through the App)**

## Report Options

- Time of the day, Total Swim Time, Distance, Stroke Count, Pace/100m
- Report Frequency

## Pool Settings

Pool Length

## Tempo Settings

- Target Stroke Pace
- Target Lap Pace
- Tone Selection

# **Using the Marlin in Open Water Mode**

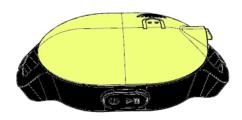

Standby
 Press Start/Stop →GPS Search Ready "Searching GPS" or "GPS Synched"

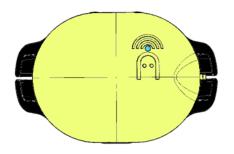

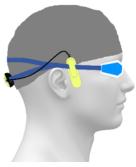

Swim
 Data starts recording
 Press Start/Stop to Pause → Pause
 "Swim Pause"
 Press Start/Stop and Hold for 2 seconds
 → Standby
 "Swim Stop + Swim Summary"

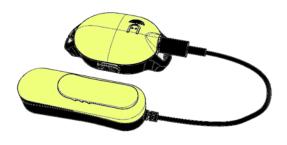

Pause
 Press Start/Stop to Resume → Swim "Swim Resume"
 Press Start/Stop and Hold for 2 seconds → Standby "Swim Stop + Swim Summary"

## **Options (Configured through the App)**

#### Report Options

- Time of the day, Total Swim Time, Distance, Stroke Rate, Pace/100m
- Report Frequency, Fixed distance or Fixed Time Reporting, Units

## Navigation Settings

Navigate by Direction or Navigate by Waypoints

#### Tempo Settings

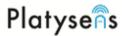

Target Stroke Pace and Tone Selection

# Setting a course for navigation by waypoint

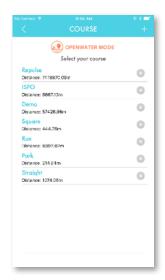

In Open Water Mode, click + to add a new course

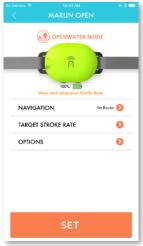

3. Select the saved course. Click SET "Open Water Mode, Open Water Configuration Received, Waypoints Received"

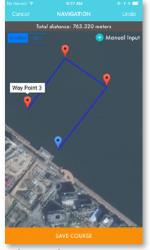

2. Add the desired waypoints (maximum 16), click Save Course and type in a name.

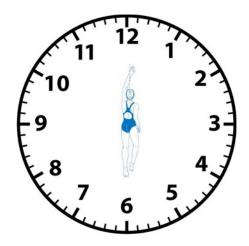

**4.** As you swim, Marlin guides you to waypoint 1. When on course, it says "On Course, you are doing great." If you are deviating from the waypoint, it says "Turn toward X o'clock."

## **Options (Configured through the App)**

**Navigation Options** 

- Offcourse Width
  - o Marlin warns you after exceeding this distance from the ideal course
- Waypoint Radius
  - o A waypoint is reached after entering a circle with the specified radius

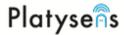

# **Synchronizing Data After a swim**

Data from the Marlin can be synchronized to the Marlin App.

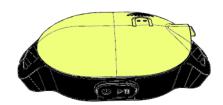

1. If the device is in sleep mode, press the Start/Stop button to wake it up. Connect the device to the Marlin App.

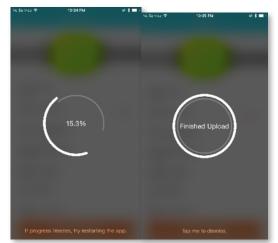

3. Progress will show while data is uploading.

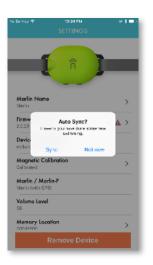

2. If there is new data, the Marlin will prompt to initiate Auto Sync.

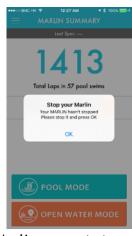

4. If the Marlin was not stopped properly, press the Start/Stop button to stop it before initiating Auto-sync.

## Having Problems uploading data to the Marlin?

Make sure Bluetooth is enabled on your Smart Phone

Remember to clear the Flash Memory (under the Device page) to free up space after a successful upload

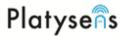

# **Setting a Training Program**

Training Programs can be sent to the Marlin App.

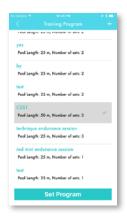

1. To create a training program, click on the +/ Add program. Enter a program name to identify the program.

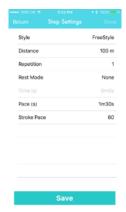

2. Click on *Add new set* to create a Set. Inside each set, multiple steps can be added.

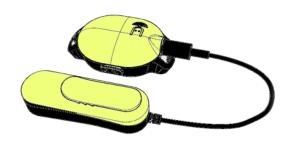

3. Click SET PROGRAM to download the program to Marlin. Marlin will respond by saying *Training Program Received*.

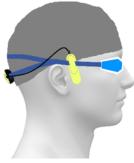

Press start/stop to start the program.
 To start or end a step, press the start/stop button. Press and hold the +/-button to move between steps.

## Why does it say "Resume to Start"

Whenever it says "Resume to Start", it means you need to press the Start/Stop button to move to the next step.

## What is Auto-Complete?

By default, press the Start/Stop button to end a step. If Auto-Complete is enabled, the end of a step is detected automatically.

## What is Auto-Progress?

By default, press the Start/Stop button start the next step. If Auto-Progress is enabled, the next step is started when motion is detected.